# WORKFLOW TOOLS

## FileRoom User Guide

Last updated November 2015

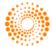

### © THOMSON REUTERS 2015. ALL RIGHTS RESERVED.

Thomson Reuters disclaims any and all liability arising from the use of this document and does not guarantee that any information contained herein is accurate or complete. This document contains information proprietary to Thomson Reuters and may not be reproduced, transmitted, or distributed in whole or part without the express written permission of Thomson Reuters.

Acknowledgment is made to all other brand or product names referred to in the text that are registered trademarks, trademarks, or trade names of their respective owners.

## TABLE OF CONTENTS

| LEARNING ABOUT FILEROOM                           | 4   |
|---------------------------------------------------|-----|
| Understanding the FileRoom terminology            | 4   |
| Understanding the file cabinet and drawers basics | 4   |
| Learning about the main FileRoom page             | 4   |
| INDEXING DOCUMENTS                                | 7   |
| Understanding index values                        | 7   |
| Indexing a document                               | 8   |
| Using check boxes and recall values               | 9   |
| ADDING DOCUMENTS                                  |     |
| Adding paper documents                            |     |
| Adding electronic documents                       | 14  |
| SEARCHING FOR DOCUMENTS                           | 17  |
| Opening the Search for Documents page             |     |
| Performing a search                               | 18  |
| Using different search techniques                 |     |
| Saving a search                                   |     |
| Exporting searches                                |     |
| WORKING WITH FILEROOM DOCUMENTS                   | 27  |
| Working with the Document Actions menu            |     |
| Viewing documents                                 |     |
| Editing documents                                 |     |
| Emailing documents                                |     |
| Performing other document actions                 |     |
| Viewing a document's history                      |     |
| WORKING WITH FILEROOM REPORTS                     |     |
| Generating the "Document Tracking" report         |     |
| Generating the "Scan Reconciliation" report       |     |
| UNDERSTANDING THE FILEROOM VIEWER TOOLBAR         | 42  |
| GETTING ADDITIONAL HELP WITH FILEROOM             | 44  |
| Contacting Support                                |     |
| Viewing system requirements                       | 44  |
| APPENDIX: BEST PRACTICES FOR ADDING DOCUMENTS     | A-1 |

## LEARNING ABOUT FILEROOM

The FileRoom application is part of the WorkFlow Tools suite of products, and allows you to upload and organize different sets of documents into file cabinets for easy management. FileRoom includes an administrative area for setting up drawers, managing groups and group/user security features, and more for users who have Administrator permissions.

## UNDERSTANDING THE FILEROOM TERMINOLOGY

The following key terms are common to FileRoom:

- File cabinet A virtual repository for your documents. Each file cabinet includes up to five customizable drawers where you can file and manage your documents. You can have multiple file cabinets. Each file cabinet and drawer is configured during the implementation process. Your administrator can make any changes to the file cabinets or drawer as needed.
- FileRoom page Your file cabinet and drawers appear on this page, as well as navigation links to other functions and administrative areas.
- Document Information or communication required to complete a task or workflow. Any type
  of record, or exchange of information (electronic or hard copy) can be added to FileRoom as a
  document. Many of the WorkFlow Manager features, assignment and tracking capabilities,
  and security features associated with tasks and workflows also apply to documents.
- **Notes** A notation that an open item within a workflow requires attention.
- WorkFlow Manager The WorkFlow Manager application is closely related to FileRoom, and provides visibility into each project's status, enabling you to make more strategic decisions and reduce risk.
- Workflow An organized process to help you keep track of the tasks, documents, roles, checklists, notes, research, and other components related to your overall goal.

## UNDERSTANDING THE FILE CABINET AND DRAWERS BASICS

File cabinets are virtual repositories for your documents. Each cabinet has five customizable drawers that represent common ideas or business functions, such as Tax Compliance or Audits. You can have as many file cabinets as you need.

File cabinets and their drawers are configured during implementation. Your administrator can make any changes as needed.

## LEARNING ABOUT THE MAIN FILEROOM PAGE

The main FileRoom page is the entry point for document management, and is set up much like an office filing cabinet with multiple drawers. You file your documents in these drawers, then can add new documents, modify existing ones, or even delete obsolete documents.

**NOTE:** Depending on your permissions, you may see some functions on your FileRoom page but will not have direct access. Contact your administrator for more information.

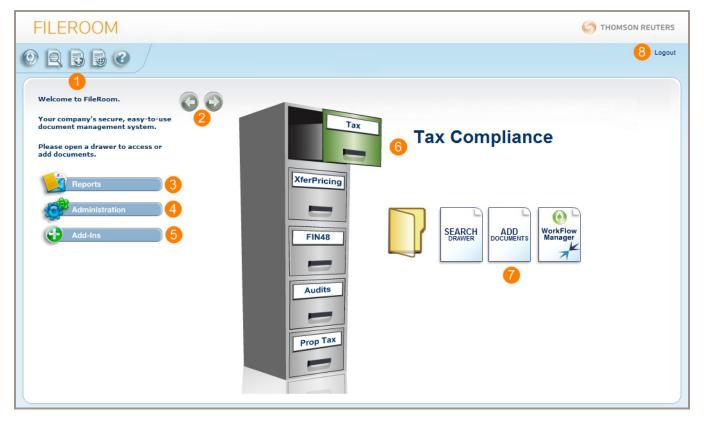

The FileRoom page contains the following components:

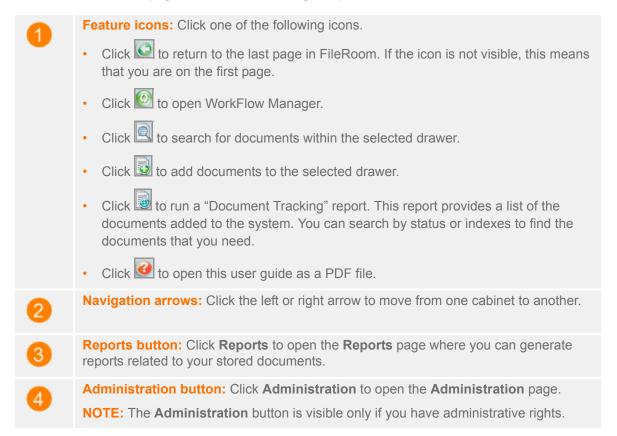

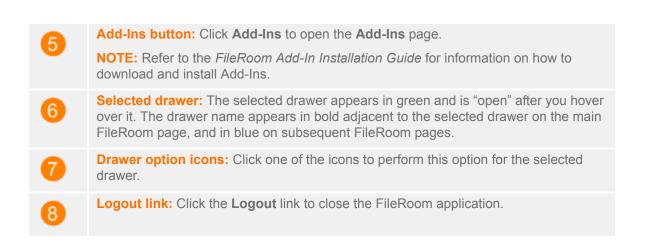

### RETURNING TO THE MAIN FILEROOM PAGE FROM ANOTHER FILEROOM PAGE

Pages other than the main FileRoom page include the **Drawer** icon to assist you with navigation. Click this icon to return to the main FileRoom page. For example, if you are working in the **Administration** module, click the **Drawer** icon to return to the main FileRoom page.

| FILEROOM                                                         |     |        |
|------------------------------------------------------------------|-----|--------|
|                                                                  | Tax | Logout |
| Click the <b>Drawer</b> icon to return to the main FileRoom page |     |        |

### RETURNING TO THE MAIN FILEROOM PAGE FROM WORKFLOW MANAGER

If you are working in WorkFlow Manager and need to log into FileRoom, click the FileRoom link at the top of any WorkFlow Manager page.

| WORKF         | LOW MANAGE       | R   |                 |              | <b>om</b> link to returi<br>Room page |             | THOMSON REUTERS |
|---------------|------------------|-----|-----------------|--------------|---------------------------------------|-------------|-----------------|
| DRAWER : Ta   | x 💌              |     |                 | [            | FileRoom Options   L                  | .ogout      | Actions         |
| WorkFlow Brow | ser              | Wo  | orkFlow Bro     | owser Pri    | mary   Supplem                        | ental       |                 |
| FOLDER        |                  | Dra | g a column here | to group by. |                                       |             |                 |
| Tax Type      | ALL              | -   | 1               | 1            | la st                                 | 1           |                 |
| Year          | ALL              | - 1 | Тах Туре        | Year         | Period                                | Entity Name | Entity Number   |
| Period        | ALL              | - 2 | CORPORATE       | 2014         | 6/30                                  | ABC Corp    | 12345678        |
| WORKFLOW      |                  | 2   | CORPORATE       | 2013         | 12/31                                 | ABC Corp    | 12345678        |
|               | Set up a meeting | - 2 | CORPORATE       | 2014         | 5/31                                  | ABC Corp    | 12345678        |

## INDEXING DOCUMENTS

Documents stored in FileRoom do not have file names. Instead, they have a set of *index values* which create a document profile. These index values provide an easy, yet powerful, method of searching for your FileRoom documents.

| FILEROOM                                                                                                    | Each field in this section<br>represents an index value that<br>FileRoom uses for each docum<br>to create a document profile | t<br>ment                                                           |
|----------------------------------------------------------------------------------------------------|----------------------------------------------------------------------------------------------------|---------------------------------------------------------------------|
|                                                                                                    | Тах                                                                                                    | Logout                                                              |
| Add Documents                                                                                                    |                                                                                                    | Please choose a filing method                                       |
| Tax Type         Year         Period         Entity Name         Entity Number         Jurisdiction         File Section         Document Type |                                                                                                    | Barcode Print<br>Print All<br>Counter: 0<br>Browse<br>Add File Link |
| Description Document Date                                                                                                    | 9/14/2015                                                                                                    | Print bookmark separators.                                          |

## UNDERSTANDING INDEX VALUES

Your index values will be set up during the implementation process. Index values can be in the following formats:

- Drop-down lists
- Parent/child relationships: Subsequent values are based on previous index selections. In the example above, selections in the File Section list depend on what you select from the Tax Type list).
- Lookup lists: Click the magnifying glass icon 🖉 to open a separate list for lists too long to be shown in a traditional drop-down list.
- Date fields: Click the calendar icon adjacent to the Document Date field to choose a date or date range.

Drawers and the indexes associated with those drawers are managed by your administrator. Dropdown menus and lookup lists are managed lists, and can be customized by your administrator.

## INDEXING A DOCUMENT

Regardless of the method that you use to add documents, we recommend that you enter index values to identify your documents. With proper indexing, searching for a specific document is quick and efficient.

#### TIPS:

- If you are unsure of the exact search criteria, you can use a wild card search within each lookup list. To do so, type an asterisk (\*) before or after your partial entry, then click the magnifying glass icon to search for values that meet your criteria. Double-click a value to populate the index field.
- The **Description** field is not required, but we recommend that you add a description to aid in distinguishing between documents with similar index values. Descriptions do not appear in search results.

To index a document, complete the following steps.

- 1 Select a drawer to which your document will be added.
- 2 Click the Add Documents icon. The Add Documents page appears.

| Add Documents |                     |   |
|---------------|---------------------|---|
| 🔲 Тах Туре    |                     | • |
| Year Year     |                     | • |
| Period        |                     | • |
| Entity Name   |                     | P |
| Entity Number |                     | P |
| Jurisdiction  |                     | P |
| File Section  |                     | - |
| Document Type |                     | • |
| Description   |                     |   |
| Document Date | 9/14/2015           |   |
|               | Clear Recall Values |   |

**NOTE:** The index fields that appear are based on the drawer that you selected in step 1. All fields shaded in blue are required.

- 3 Enter the relevant information in each list or field as applicable.
  - Drop-down menus allow you to select values from a pre-populated list.
  - Open a lookup list by clicking the magnifying glass icon  $\square$ . Then, browse through the pages and double-click your selection to populate the index field.

The current date appears by default. To change the date, click the calendar icon and select a new date or type a date in your supported date format.

**NOTE:** Refer to the "Adding Paper Documents" and "Adding Electronic Documents" sections of

this guide to learn more about uploading documents into the system.

## USING CHECK BOXES AND RECALL VALUES

After you add a document, the check boxes next to each index field instructs FileRoom to retain the last value entered in the applicable field. Empty check boxes will point to blank fields. Unless you click **Clear**, values will be retained until you log out of FileRoom. This can be helpful when you are adding several documents with similar values.

- Clicking Clear resets all index values to blank, including those in which the check box is selected.
- Clicking Recall Values populates the index fields with values from the last document added.
- All values are reset when you log in to FileRoom.

## ADDING DOCUMENTS

FileRoom allows you to add documents in several different ways including the following:

- **Paper documents:** You can scan and upload paper documents, then index them as single documents or through batch scanning.
- Electronic documents: You can upload electronic documents to FileRoom's repository or index them, then add them as a File Link.
- **Different ways of adding documents:** You can add documents through the file cabinet, from your desktop, or from within their native applications (Microsoft Excel, Microsoft Word, Adobe Acrobat, or Microsoft Outlook)

Refer to the Appendix for a list of best practices for adding documents to FileRoom.

## ADDING PAPER DOCUMENTS

You can scan and upload any hard document received from your clients or a government agency for online viewing. During the upload process, the paperwork goes through an optical character recognition (OCR) process which allows these documents to be searched using a text search. Refer to the "Document Search" section in this guide for more information about searching documents.

Scanned documents can be saved as a new PDF or appended to an existing PDF. We recommend that you create bookmarks to divide PDF files into sections for easy navigation and online viewing.

### FILING DOCUMENTS BY PRINTING A SINGLE BARCODE

To print a single barcode, complete the following steps.

1 Select a drawer in which to add the document, then click the **Add Documents** icon. The **Add Documents** page appears.

| FILEROOM                      |                                       | O THOMSON REUTERS             |
|-------------------------------|---------------------------------------|-------------------------------|
| CEORBB()                      | Tax                                   | Logout                        |
| Add Documents                 |                                       | Please choose a filing method |
| Tax Type                      | •                                     | Barcode - Print All           |
| Period                        | <b>•</b>                              | Counter: 0                    |
| Entity Name     Entity Number | <u>م</u><br>م                         | Browse                        |
| Jurisdiction     File Section |                                       | Add File Link                 |
| Document Type                 | · · · · · · · · · · · · · · · · · · · |                               |
| Description<br>Document Date  | 9/14/2015                             | Print bookmark separators.    |
|                               | Clear Recall Values                   | Bookmarks                     |

- 2 Complete the fields in the Add Documents section.
- 3 In the Filing Method section, clear the Multi Mode check box. When this check box is cleared, the Barcode button appears larger, and the Print button, Print All check box, and Counter fields are hidden as shown below.

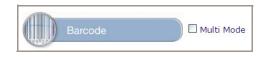

- 4 Click **Barcode**. A barcode page opens as well as the **Print** dialog box.
- 5 Print the barcode cover page.

#### FILING DOCUMENTS BY PRINTING MULTIPLE BARCODES

To print multiple barcodes, complete the following steps.

1 Select a drawer in which to add the document, then click the **Add Documents** icon. The **Add Documents** page appears.

| Correction Tax     Add Documents     Please choose a filing method                                                                                                    | Logout |
|----------------------------------------------------------------------------------------------------|--------|
| Add Documents Please choose a filing method                                                                                                    |        |
|                                                                                                    |        |
| □ Tax Type     □     □     □     □     □     □     □     □     □     □     □     □     □     □     □     □     □     □     □     □     □     □     □     □     □     □     □     □     □     □     □     □     □     □     □     □     □     □     □     □     □     □     □     □     □     □     □     □     □     □     □     □     □     □     □     □     □     □     □     □     □     □     □     □     □     □     □     □     □     □     □     □     □     □     □     □     □     □     □     □     □     □     □     □     □     □     □     □     □     □     □     □     □     □     □     □     □     □     □     □     □     □     □     □     □     □     □     □     □     □     □     □     □     □     □     □     □     □     □     □     □     □     □     □     □     □     □     □     □     □     □     □     □     □                                                                                                    |        |
| Period     Entity Name     Browse                                                                                                    |        |
| Entity Number     Jurisdiction                                                                                                    |        |
| File Section     Image: Constraint of the section of the section of th |        |
| Description     Document Date     9/14/2015     Print bookmark separators.                                                                                                    |        |
| Clear Recall Values Bookmarks                                                                                                    |        |

- 2 Complete the fields in the Add Documents section.
- 3 In the **Filing Method** section, select the **Multi Mode** check box, then click the **Barcode** button to generate a unique barcode ID.

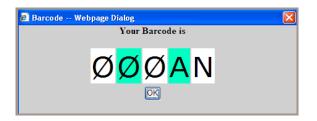

The number in the **Counter** field increases by one, and corresponds to the number of barcodes that you are generating.

| Please choose a filing method                   |
|-------------------------------------------------|
| Barcode Print Barcode I Print All<br>Counter: 1 |
| Browse                                          |
| Add File Link                                   |

4 Repeat steps 1 through 3 for documents with different indexes.

**TIP:** Since FileRoom allows you to add documents with identical indexes, we recommend that you use the **Description** field to set your index values apart.

**NOTE:** Selecting the **Print All** check box will print all barcode sheets queued up by people in your firm--not just your own barcode sheets.

#### PRINTING BOOKMARK SEPARATORS

FileRoom uses *bookmarks* to divide documents into logical sections for easier online viewing. Bookmarks are managed lists configured within the FileRoom "Administrative" section. To add or make changes to these lists, contact your administrator.

**TIP:** You can create bookmark separator sheets in any drawer, not just the drawer in which they were created. Since they are not assigned identification numbers like barcodes are, bookmarks can be used more than one time.

To print a bookmark, complete the following steps.

- 1 Select a drawer in which to add the document, then click the **Add Documents** icon. The **Add Documents** page appears.
- 2 In the **Print bookmark separators** section, click **Bookmarks**.

| Prir | it bookmark separators. |
|------|-------------------------|
|      | lookmarks               |

Bookmark separator sheets open as well as the **Print** dialog box.

**3** Print the bookmark separator sheets.

#### PREPARING DOCUMENTS FOR SCANNING

After printing barcodes and bookmarks, prepare your documents for scanning. To do so, complete the following steps.

- 1 On the barcode cover page, complete the information at the bottom of the page, including the following:
  - > Number of pages
  - > Scanned By
  - > Duplex pages (print pages double-sided)
  - > Return To
  - > Shred
- 2 Place the barcode cover page on top of the document to be scanned.
- 3 Insert the bookmark separator sheets in the appropriate locations.
- 4 Clip the document (do not staple), and send it to the scan station.

Refer to the *ScanFlow User Guide* for more information about preparing and scanning documents for FileRoom.

FI

0

## ADDING ELECTRONIC DOCUMENTS

You can add electronic documents to FileRoom using one of the following methods:

- From the file cabinet •
- From Microsoft Word, Microsoft Excel, or Adobe Acrobat •
- From the Control Panel Add-In. •

#### **NOTES:**

- The toolbars for Adobe Acrobat are included in the installation of the FileRoom Add-In.
- For documents larger than 120MB, we recommend using the Control Panel Add-In. •

### USING THE BROWSE BUTTON TO ADD DOCUMENTS

To add documents by clicking the **Browse** button, complete the following steps.

Select a drawer in which to add the document, then click the Add Documents icon. The Add 1

| Documents pa      | ge appears.          |           |                               |
|-------------------|----------------------|-----------|-------------------------------|
| 2 Complete the fi | elds in the Add Docu | ments sec | tion.                         |
| LEROOM            |                      |           | O THOMSON REUTERS             |
|                   |                      | Tax       | Logou                         |
| Add Documents     |                      |           | Please choose a filing method |
| Тах Туре          | FEDERAL INCOME       | •         | Barcode - Print D Print All   |
| Year              | 2015                 | •         | Counter: 0                    |
| Period            | 12/31                | -         |                               |
| Entity Name       | ACME TRUCKING, INC.  | P         | Browse                        |
| Entity Number     | 603                  | P         |                               |
| Jurisdiction      | FEDERAL              | P         |                               |
| File Section      | DEPRECIATION         | •         | Add File Link                 |
| Document Type     |                      | •         |                               |
| Description       |                      |           |                               |
| Document Date     | 9/21/2015            |           | Si Print bookmark separators. |

Recall Values

Clear

Logout

3 In the **Please choose a filing method** section, click **Browse**. The **Upload a Document** dialog box appears.

|                                                                                                    | Browse |  |  |  |
|----------------------------------------------------------------------------------------------------|--------|--|--|--|
|                                                                                                    | Save   |  |  |  |
| NOTE: If you wish to upload a document larger than 120MB, we recommend using the<br>Control Panel feature accessible from our FileRoom Add-In. |        |  |  |  |

4 Click Browse to look for the file that you want to add. Click Save to upload the file to FileRoom or click Cancel to return to the Add Documents page.

When uploading is complete, the **Add Documents** page remains open. To index and upload more documents, repeat steps 2 through 4.

5 Click the back arrow or file cabinet icon to return to the FileRoom page.

### ADDING A DOCUMENT LINK

Instead of adding a document to FileRoom, you can add a document link. Linking does not copy the document, but directs users to the document saved at a different location on the network.

**NOTE:** If you want your document to be available in a particular workflow, best practice is to use a method that allows you to link to a specific workflow.

- 1 Select a drawer in which to add the document, then click the **Add Documents** icon. The **Add Documents** page appears.
- 2 Complete the fields in the Add Documents section.

| FILEROOM      |                     |          | O THOMSON REUTERS             |
|---------------|---------------------|----------|-------------------------------|
|               |                     | Tax      | Logout                        |
| Add Documents |                     |          | Please choose a filing method |
| 🔲 Тах Туре    | FEDERAL INCOME      | •        | Barcode - Print D Print All   |
| Period        | 2015                | -<br>-   | Counter: 0                    |
| Entity Name   | ACME TRUCKING, INC. | $\sim$   | Browse                        |
| Entity Number | 603                 | <b>P</b> |                               |
| Jurisdiction  | FEDERAL             | $\sim$   | Add File Link                 |
| File Section  | DEPRECIATION        | <b>•</b> |                               |
| Document Type |                     | <b>•</b> |                               |
| Description   |                     |          |                               |
| Document Date | 9/21/2015           |          | 🔊 Print bookmark separators.  |
|               | Clear Recall Values |          | Bookmarks                     |

3 In the Please choose a filing method section, click Add File Link. The Add a Local Linked File dialog box appears.

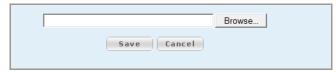

4 Click **Browse** to look for the file that you want to add. Click **Save** to upload the file to FileRoom or click **Cancel** to return to the **Add Documents** page.

When uploading is complete, the **Add Documents** page remains open. To index and upload more documents, repeat steps 2 through 4.

5 Click the back arrow or file cabinet icon to return to the FileRoom page.

## SEARCHING FOR DOCUMENTS

FileRoom allows you to search for and retrieve your documents with ease and efficiency. When searching for a document, you can

- Use the index values created when adding a document
- Allow wildcard searches in lookup lists
- Search text for key words or phrases
- Use more than one search value
- · Allow you to export search results

Remember, the more criteria that you use in your search, the more refined your search results will be. Search results appear in a grid that includes index, file, and status information.

## OPENING THE SEARCH FOR DOCUMENTS PAGE

To open the **Search for Documents** page, from the main FileRoom page, select a drawer to search, then complete one of the following actions:

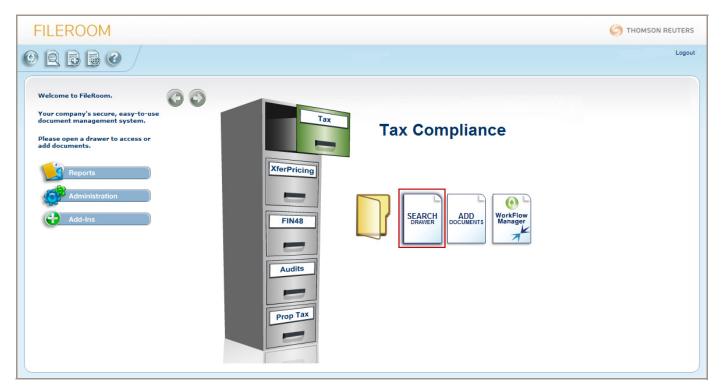

Click the Search Drawer icon.

#### – Or –

• Click the **Search Documents** icon. FileRoom opens the last drawer that you accessed by default. The tooltip indicates the drawer that you are searching.

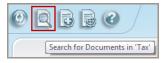

The Search for Documents page appears.

| EROO              | М                                               |              |             |      |        |                |                  |              |                 | (                | 🔿 тномѕо    | NI |
|-------------------|-------------------------------------------------|--------------|-------------|------|--------|----------------|------------------|--------------|-----------------|------------------|-------------|----|
| - 0               |                                                 |              |             | Тах  |        |                |                  |              |                 |                  |             |    |
|                   |                                                 |              |             |      |        |                |                  |              |                 |                  |             |    |
| RCH FOR DOCU      | MENTS                                           | Hide Indexes | Tax<br>Type | Year | Period | Entity<br>Name | Entity<br>Number | Jurisdiction | File<br>Section | Document<br>Type | Description | Do |
| уре               |                                                 | -            |             |      |        |                |                  |              |                 |                  |             |    |
|                   |                                                 | -            |             |      |        |                |                  |              |                 |                  |             |    |
| od                |                                                 | -            |             |      |        |                |                  |              |                 |                  |             |    |
| ity Name          |                                                 | P            |             |      |        |                |                  |              |                 |                  |             |    |
| ity Number        |                                                 | Ş            |             |      |        |                |                  |              |                 |                  |             |    |
| isdiction         |                                                 | P            |             |      |        |                |                  |              |                 |                  |             |    |
| e Section         |                                                 | -            |             |      |        |                |                  |              |                 |                  |             |    |
| cument Type       |                                                 | -            |             |      |        |                |                  |              |                 |                  |             |    |
| scription         |                                                 | <u> </u>     |             |      |        |                |                  |              |                 |                  |             |    |
| cument Date       |                                                 | •            |             |      |        |                |                  |              |                 |                  |             |    |
| EXT SEARCH (For a | faster Text Search please use several indexes.) |              |             |      |        |                |                  |              |                 |                  |             |    |
| arch Option       | All 🔻                                           |              |             |      |        |                |                  |              |                 |                  |             |    |
|                   | Search Clear Save                               |              |             |      |        |                |                  |              |                 |                  |             |    |
|                   | Use an asterisk (*) for wildcard searching.     |              |             |      |        |                |                  |              |                 |                  |             |    |
| ved Search        | ▼                                               |              |             |      |        |                |                  |              |                 |                  |             |    |
|                   | Copy To Laptop                                  |              |             |      |        |                |                  |              |                 |                  |             |    |

### PERFORMING A SEARCH

To perform a search in FileRoom, complete the following steps.

- 1 Open the **Search for Documents** page.
- 2 Type your search criteria in the index fields, then click **Search**. The results of your search appear in the "Results" "Search Results" grid on the right side of the page. The search criteria that you used appear in a heading row above the "Results" grid.

| FILERO           | MC                                                |              |     |          |                    | (                       | THOMSON REUTERS               |                                        |
|------------------|---------------------------------------------------|--------------|-----|----------|--------------------|-------------------------|-------------------------------|----------------------------------------|
|                  |                                                   |              |     |          | Тах                |                         | Logout                        |                                        |
|                  |                                                   |              |     |          |                    | Documents 1 - 1         | of 1   Previous Page   Page 1 | of 1   Next Page 🕱                     |
| SEARCH FOR DOO   | UMENTS                                            | Hide Indexes | Тах | Type - I | FEDERAL INCOME, Ye | ar - 2012, Period - 12/ | 31                            |                                        |
| Тах Туре         | FEDERAL INCOME                                    | -            |     | Туре     | Entity Na          | ame≜                    | Entity Number                 | Jurisdiction                           |
| Year             | 2012                                              | -            |     | 137      | FM ASSOCIATES, INC | 3331                    |                               | FEDERAL                                |
| Period           | 12/31                                             | -            |     |          |                    |                         |                               | 10000000000000000000000000000000000000 |
| Entity Name      |                                                   | $\wp$        |     |          |                    |                         |                               |                                        |
| Entity Number    |                                                   | $\sim$       |     |          |                    |                         |                               |                                        |
| Jurisdiction     |                                                   | $\sim$       |     |          |                    |                         |                               |                                        |
| File Section     |                                                   | -            |     |          |                    |                         |                               |                                        |
| Document Type    |                                                   | -            |     |          |                    |                         |                               |                                        |
| Description      |                                                   |              |     |          |                    |                         |                               |                                        |
| Document Date    |                                                   |              |     |          |                    |                         |                               |                                        |
| TEXT SEARCH (For | a faster Text Search please use several indexes.) |              |     |          |                    |                         |                               |                                        |
| Search Option    | All 👻                                             |              |     |          |                    |                         |                               |                                        |
|                  | Search Clear Save                                 |              |     |          |                    |                         |                               |                                        |
|                  | Use an asterisk (*) for wildcard searching.       |              |     |          |                    |                         |                               |                                        |
| Saved Search     | ▼                                                 |              |     |          |                    |                         |                               |                                        |
|                  | Copy To Laptop                                    |              |     |          |                    |                         |                               |                                        |

#### TIPS:

- To refine your search results, type additional criteria in the index fields, then click **Search**.
- To start a new search, click **Clear**, then re-enter criteria in the index fields.

## USING DIFFERENT SEARCH TECHNIQUES

FileRoom can search for documents using index fields in various ways. Understanding the types of search techniques available can help you refine your search.

#### SEARCHING BY WILD CARD SEARCHES AND LOOKUP LISTS

If you are unsure of your exact search criteria, you can use a wild card search within each lookup list. To do so, type an asterisk (\*) before or after your partial entry, then click the magnifying glass icon to search for values that meet your criteria. Double-click a value to populate the index field.

For example, if you type **\*Acme** in the **Entity Name** field and click the magnifying glass icon P, only entries with **Acme** in their name will appear in the **Search Lookup Results** dialog box.

| Search Lookup Results |               |                                  |
|-----------------------|---------------|----------------------------------|
| SEARCH CRITERIA       | Entity Number | Entity Name                      |
| Entity Name: *ACME    | 687           | ACME Cayman Finance Ltd          |
| Entity ID:            | 662           | ACMED Education (India) Limited  |
| Entity Type:          | 002           | Acme Sidings                     |
| Entity Group:         | 602           | ACME Holdings Europe             |
| Location:             | 688           | ACME Interamericana, S. A.       |
|                       | 303           | ACME New York, Inc.              |
|                       | 603           | ACME Trucking, Inc.              |
|                       |               |                                  |
|                       |               |                                  |
|                       |               |                                  |
|                       |               |                                  |
|                       |               |                                  |
|                       | 4             |                                  |
|                       |               |                                  |
|                       |               |                                  |
|                       |               |                                  |
|                       |               |                                  |
|                       |               |                                  |
|                       |               |                                  |
| Search Clear          | Ok Cancel     | I ← ← Page 1 of 1 → →I (7 items) |

#### SEARCHING BY MULTIPLE INDEXES

You can use any combination of index fields when searching. The more criteria that you specify, the more targeted your search results will be.

### SEARCHING BY MULTIPLE VALUES

You can select one or more values for each field. This includes all field types and search methods, including lookup lists, drop-down lists, document descriptions, and date ranges.

To select multiple values, complete the following steps.

- 1 Open the **Search for Documents** page.
- 2 Click the **Multi-value Search** icon 问 to the right of an index field. The **Listed Values** dialog box appears. In the following example, we clicked the **Multi-value Search** icon next to the **Year** list.

| Тах Туре                        |                                                                    | -          |
|---------------------------------|--------------------------------------------------------------------|------------|
| Year                            |                                                                    | •          |
| Period                          | Please select from listed valu                                     | es.        |
| Entity Name                     | 2011                                                               | <b>^</b> D |
| Entity Number                   | 2012                                                               |            |
| Jurisdiction                    | 2013                                                               |            |
| File Section                    | 2014                                                               |            |
|                                 | 2015                                                               |            |
| Document Type                   | ОК                                                                 | Cancel     |
| Description                     |                                                                    |            |
|                                 |                                                                    |            |
| Document Date                   |                                                                    | 11171      |
|                                 |                                                                    |            |
| TEXT SEARCH (F                  | For a faster Text Search please use several indexes.)              |            |
|                                 | For a faster Text Search please use several indexes.)              |            |
| TEXT SEARCH (F                  |                                                                    |            |
| TEXT SEARCH (F                  | All                                                                |            |
| TEXT SEARCH (F<br>Search Option | All  Search Clear Save Use an asterisk (*) for wildcard searching. |            |
| TEXT SEARCH (F                  | All  Search Clear Save                                             |            |

- 3 Select the values that you want to include in the search. You can select more than one value.
- 4 Click **OK**. The values appear in the index field.

**NOTE:** In certain lookup lists, you can select the check box next to the index field name to include all values.

#### SEARCHING BY DESCRIPTION

You can use all or part of a description to search for documents. To increase the amount of results, we recommend that you add an asterisk before, after or before/after a description. For example, typing **\*W-2\*** would return all documents with the text "W-2" anywhere in the description.

To enter multiple values for the description, complete the following steps.

- 1 Open the **Search for Documents** page.
- 2 Click the **Multi-value Search** icon to the right of the **Description** field. The **Search Values** dialog box appears.

| SEARCH FOR DOCU                     | MENTS Hide Indexes                      |
|-------------------------------------|-----------------------------------------|
| Тах Туре                            |                                         |
| Year                                |                                         |
| Period                              |                                         |
| Entity Name                         | عر                                      |
| Entity Number                       | ې                                       |
| Jurisdiction                        | عر                                      |
| File Section                        | - D                                     |
| Document Type                       |                                         |
| Description                         | L I I I I I I I I I I I I I I I I I I I |
| Document Date                       | Please enter search values below.       |
| TEXT SEARCH (For a<br>Search Option | Add<br>Remove<br>Remove All             |
| Saved Search                        | OK Cancel                               |

- 3 Type the description you would like to include, including any asterisks, in the blank field.
- 4 Click **Add**. If you need to remove a description from the list, click **Remove**.
- 5 Click **OK**.

#### SEARCHING BY DATE RANGE

You can search by a specific date or a date range. If left empty, the fields default to the current date for the **To** date and 1/1/1950 for the **From** date.

#### SEARCHING BY TEXT

You can perform a text search using key words or phrases within a document, including scanned documents and PDF files. These documents are fully searchable by text when they are run through the optical character recognition (OCR) process.

#### NOTES:

- Wild card searches are allowed, but the search will be quicker if you enter an actual index value instead.
- Your administrator must consult Implementation or Support for Text Searching capabilities to be enabled for your firm.

FileRoom supports using multiple values in text searching. If you enter more than one word, make sure that you specify what type of search should be performed: **All**, **Any** or **Exact**.

To do so, complete the following steps.

#### WORKFLOW TOOLS

1 Open the **Search for Documents** page, then scroll to the **Text Search** section.

| Search Option | All 🔻            |  |
|---------------|------------------|--|
| Search Option |                  |  |
|               | All              |  |
|               | Any h Clear Save |  |

- 2 In the **Search Option** list, select one of the following options:
  - > All: The document should contain all words in your search criteria in any sequence
  - > Any: The document can contain one or more of the words included in your search criteria.
  - Exact: Your search criteria should exactly match the sequence of the words in the document.
- **3** Type a value into the blank field. You must enter at least one index value in the index fields to perform a text search.
- 4 Click Search.

**NOTE:** Your search results may include PDF files. If you open a PDF file included in the search results, a summary of each instance of the search text within that PDF appears. Clicking any of those links will open the page where the search text is found. The search text will be highlighted.

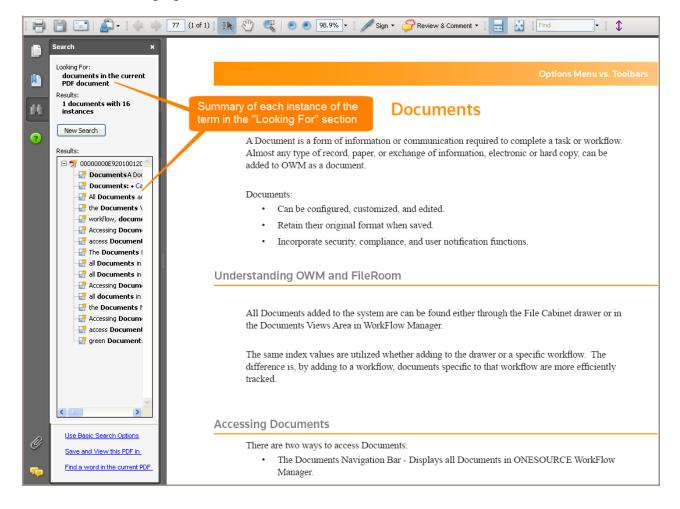

## SAVING A SEARCH

You can save up to ten searches for quick retrieval. The "Last Ten Viewed Docs" is the default saved search.

| SEARCH FOR DO                   | DCUMENTS                                                         | Hide Indexes |
|---------------------------------|------------------------------------------------------------------|--------------|
| Тах Туре                        |                                                                  | - I          |
| Year                            |                                                                  | - I          |
| Period                          |                                                                  | -            |
| Entity Name                     |                                                                  | Ş            |
| Entity Number                   |                                                                  | ş            |
| Jurisdiction                    |                                                                  | Ş            |
| File Section                    |                                                                  | -            |
| Document Type                   |                                                                  | -            |
| Description                     |                                                                  |              |
| Document Date                   |                                                                  |              |
| TEXT SEARCH (F<br>Search Option | or a faster Text Search please use several indexes.)             |              |
|                                 |                                                                  |              |
|                                 | Search Clear Save<br>Use an asterisk (*) for wildcard searching. |              |

To create a saved search, complete the following steps.

1 Enter your search criteria in the index fields, including the **Text Search** section if desired, then click **Save**. A message appears, and asks you to enter your search name.

| onesourcelogin.com needs some information | ×            |
|-------------------------------------------|--------------|
| Script Prompt:<br>Enter Saved Search Name | OK<br>Cancel |
|                                           |              |

- 2 Enter a name for the saved search.
- 3 Click OK. The message closes and the new search appears in the Saved Search list.

**IMPORTANT!** You cannot delete a saved search.

To perform a saved search, select a search from the **Saved Search list**. The search results open automatically and will appear in the "Search Results" grid.

## EXPORTING SEARCHES

You can export searches to Microsoft Excel or to a laptop as necessary.

#### EXPORT TO EXCEL

You can export your search results to a Microsoft Excel workbook. To export the search results, click the Microsoft Excel icon above the "Search Results" grid, then follow the prompts to open or save the workbook.

| FILERO        | MOOM                                                 |              |     |          |            |                                       | C THOMSON REUTERS  |
|---------------|------------------------------------------------------|--------------|-----|----------|------------|---------------------------------------|--------------------|
| 0 🖪 0         |                                                      |              |     | Tax      |            |                                       | Logout             |
|               |                                                      |              |     |          | ocuments 1 | - 10 🔹 of 10   Previous Page   Page 1 | of 1   Next Page X |
| SEARCH FOR DO | OCUMENTS                                             | Hide Indexes | Тах | Type - F | EDERAL IN  | COME, Year - 2009                     |                    |
| Тах Туре      | FEDERAL INCOME                                       | -            |     | Туре     | Period     | Entity Name                           | Entity Numbe       |
| Year          | 2009                                                 | -            |     | ٨        | 7/31       | ABEX, INC.                            | 5132               |
| Period        |                                                      | -            |     | x        | 12/31      | FMA ENGINEERING                       | 4340               |
| Entity Name   |                                                      | Ş            |     | x        | 12/31      | JOE JACKSON                           | 0001               |
| Entity Number |                                                      | P            |     | ٨        | 12/31      | JOE JACKSON                           | 0001               |
| Jurisdiction  |                                                      | <u></u>      |     | ×        | 1/31       | KUMAR                                 | 9999               |
|               |                                                      |              |     | 4        | 1/31       | KUMAR                                 | 9999               |
| File Section  |                                                      | •            |     | 1207     | 1/31       | KUMAR                                 | 9999               |
| Document Type |                                                      | - D          |     | ×        | 12/31      | T.R. HADEN, INC. AND SUBSIDIARIES     | 2564               |
| Description   |                                                      |              |     | ×        | 1/31       | TRACTOR SALES, INC                    | 4789               |
| Document Date |                                                      | •            |     | X        | 1/31       | TRACTOR SALES, INC                    | 4789               |
| TEXT OF ADOLL |                                                      |              |     |          |            |                                       |                    |
|               | or a faster Text Search please use several indexes.) |              |     |          |            |                                       |                    |
| Search Option | All 👻                                                |              |     |          |            |                                       |                    |
|               | Search Clear Save                                    |              |     |          |            |                                       |                    |
|               | Use an asterisk (*) for wildcard searching.          |              |     |          |            |                                       |                    |
|               |                                                      |              |     |          |            |                                       |                    |
| Saved Search  | Federal - 2009 💌                                     |              |     |          |            |                                       |                    |
|               | Copy To Laptop                                       |              |     |          |            |                                       |                    |

### COPY TO LAPTOP

You can download search results to your local computer.

**NOTE:** Documents viewed offline are read-only, and online features are not available.

1 Perform a FileRoom search.

**NOTE:** Toggle back to the **Search for Documents** page by clicking the back arrow to view the search results and the search criteria.

2 Click Copy to Laptop.

| FILERO                            | OM                                                   |              |     |        |             |                                         | C THOMSON REUTERS  |
|-----------------------------------|------------------------------------------------------|--------------|-----|--------|-------------|-----------------------------------------|--------------------|
| © E 0                             |                                                      |              |     | Тах    |             |                                         | Logout             |
|                                   |                                                      |              |     |        | Documents : | 1 - 10 🔹 of 10   Previous Page   Page 1 | of 1   Next Page 🔀 |
| SEARCH FOR DO                     | CUMENTS                                              | Hide Indexes | Тах | Type - | FEDERAL IN  | COME, Year - 2009                       |                    |
| Тах Туре                          | FEDERAL INCOME                                       | -            |     | Туре   | Period      | Entity Name                             | Entity Number      |
| Year                              | 2009                                                 | -            |     | ٨      | 7/31        | ABEX, INC.                              | 5132               |
| Period                            |                                                      | <b>-</b>     |     | x      | 12/31       | FMA ENGINEERING                         | 4340               |
| Entity Name                       |                                                      | Ş            |     | x      | 12/31       | JOE JACKSON                             | 0001               |
| Entity Number                     |                                                      | P            |     | A      | 12/31       | JOE JACKSON                             | 0001               |
| Jurisdiction                      |                                                      |              |     | ×      | 1/31        | KUMAR                                   | 9999               |
| File Section                      |                                                      | -            |     | 2      | 1/31        | KUMAR                                   | 9999               |
|                                   |                                                      | •            |     | W      | 1/31        | KUMAR                                   | 9999               |
| Document Type                     |                                                      | <b>•</b>     |     | X      | 12/31       | T.R. HADEN, INC. AND SUBSIDIARIES       | 2564               |
| Description                       |                                                      |              |     | X      | 1/31        | TRACTOR SALES, INC                      | 4789               |
| Document Date                     |                                                      | •            |     | X      | 1/31        | TRACTOR SALES, INC                      | 4789               |
|                                   |                                                      |              |     |        |             |                                         |                    |
| TEXT SEARCH (For<br>Search Option | or a faster Text Search please use several indexes.) |              |     |        |             |                                         |                    |
| Search Option                     |                                                      |              |     |        |             |                                         |                    |
|                                   | Search Clear Save                                    |              |     |        |             |                                         |                    |
|                                   | Use an asterisk (*) for wildcard searching.          |              |     |        |             |                                         |                    |
| Saved Search                      | Federal - 2009 🔻                                     |              |     |        |             |                                         |                    |
|                                   | Copy To Laptop                                       |              |     |        |             |                                         |                    |

A dialog box appears, and shows the number of documents and cumulative size of all documents to be downloaded.

- 3 Click OK.
- 4 Follow the on-screen prompts, and select **Run** as needed.
- 5 When the **FileRoom Offline Documents** dialog box appears, select a location where the files will be unzipped, then click **OK**.FileRoom Offline opens in Internet Explorer ready to search.

TIP: We recommend that you bookmark this address so you can access your offline files later.

## WORKING WITH FILEROOM DOCUMENTS

Each FileRoom document appears in a grid. All documents in the Documents grid include an icon that represents the document type. The document icons will change depending on the document's status. Status types can include the following:

- Archived
- Checked Out
- Merged
- Published
- Redacted
- TaxSorted

## WORKING WITH THE DOCUMENT ACTIONS MENU

The FileRoom menu allows you to perform many types of actions.

|   |      | 9   |                                                  |               | Clients     |                                             | L                         |
|---|------|-----|--------------------------------------------------|---------------|-------------|---------------------------------------------|---------------------------|
|   |      |     |                                                  |               | Document    | s 241 - 260 🗸 of 1439   Previous Page   Pag | ge 13 of 72   Next Page X |
|   | Туре |     | Client Name                                      | Client Number | Entity Name | Entity Number                               | Тах Тур                   |
|   | (w   | TES | ST CLIENT                                        | C008          | TEST ENTITY | E001                                        | SALES TAX                 |
| ] | (w   | TES | T CLIENT                                         | C008          | TEST ENTITY | E001                                        | SALES TAX                 |
| ] | W    | TES | T CLIENT                                         | C008          | TEST ENTITY | E001                                        | SALES TAX                 |
| 1 | (    | TES | ST CLIENT                                        | C008          | TEST ENTITY | E001                                        | SALES TAX                 |
| ] | W    | TES | ST CLIENT                                        | C008          | TEST ENTITY | E001                                        | SALES TAX                 |
| 1 | W    | TES | ST CLIENT                                        | C008          | TEST ENTITY | E001                                        | SALES TAX                 |
| 1 | W    | TES | ST CLIENT                                        | C008          | TEST ENTITY | E001                                        | SALES TAX                 |
|   | (w   | TES | T CLIENT                                         | C008          | TEST ENTITY | E001                                        | SALES TAX                 |
| 1 | W    | TES | ST CLIENT                                        | C008          | TEST ENTITY | E001                                        | SALES TAX                 |
| 1 | W    | TES | T CLIENT                                         | C008          | TEST ENTITY | E001                                        | SALES TAX                 |
|   | A    | TES | T.CLIENT                                         | C908          | TEST ENTITY | E001                                        | SALES TAX                 |
| ] | A    | TES | Email Documents Using Outlook                    | 08            | TEST ENTITY | E001                                        | SALES TAX                 |
| 1 | A    | TES | Email Documents Using FileRoom<br>Copy Documents | 08            | TEST ENTITY | E001                                        | SALES TAX                 |
| 1 | A    |     | Merge PDFs                                       | 008           | TEST ENTITY | E001                                        | SALES TAX                 |
|   | A    | TES |                                                  | 08            | TEST ENTITY | E001                                        | SALES TAX                 |
|   | A    | DE  | Maya Degument                                    | MO001         | DEMO001     | DEMO001                                     | INDIVIDUAL TAX            |
| - | *    | DE  | Re-Index Documents                               | M0001         | DEMO001     | DEMO001                                     | INDIVIDUAL TAX            |
| ] | À    |     | Delete Documents                                 |               | DEMO001     | DEMO001                                     | INDIVIDUAL TAX            |
| ] |      | DE  | Version Control                                  | MO001         |             |                                             |                           |
| ] |      | DE  |                                                  | EMO001        | DEMO001     | DEMO001                                     | INDIVIDUAL TAX            |
|   | A    | DE  | Export Document<br>Print Documents               | EMO001        | DEMO001     | DEMO001                                     | INDIVIDUAL TAX            |
|   |      |     | View Print Queue                                 |               |             |                                             |                           |
|   |      |     | Archive Documents                                |               |             |                                             |                           |
|   |      |     | Remove Archive Status                            |               |             |                                             |                           |
|   |      |     | Document History                                 |               |             |                                             |                           |

To access the FileRoom menu, complete the following steps.

- 1 Select the check boxes next to the documents that you want to access.
- 2 Right-click to display the FileRoom menu, then select an option.

#### NOTES:

- If you select more than one document and an option appears in gray, this means that FileRoom will not allow you to perform that option on more than one document at a time.
- If you select only one document, the **Merge PDFs** and **Print Documents** will be unavailable. For these options, you must select two or more documents.

### VIEWING DOCUMENTS

You can view FileRoom documents in one of the following ways:

- Use the FileRoom Viewer: Click the document to open it in the FileRoom Viewer. When opened in read-only mode, the document is not considered to be checked out, and can be opened and edited by another user at the same time.
- Edit a document: Select the check box at the beginning of the row, right-click, then select Edit Document. The document is now checked out, and opened in its native application.

## EDITING DOCUMENTS

When you open a document for editing, the document appears with a "Checked Out" status. Keep the following tips in mind when you are editing a document that is checked out:

- While a document is checked out, it is available to others in a read-only format. Other users can view the document in the latest saved format, but cannot perform any actions on it.
- While you are editing or viewing a document, the animated **Checked Out** icon shows other users that the document is unavailable to them for editing.
- The **Checked Out** column in the grid shows who has the document checked out, as well as the date and time is was checked out.
- After you save your edits, the **Last Modified** column in the grid shows the name of the last editor and the date and time it was modified.

**NOTE:** FileRoom includes a "Version Control" feature that allows you to maintain different versions of the same document. This option is available for all "versioned" documents stored within FileRoom. We recommend that you select the **Version Control** option when editing documents.

## EMAILING DOCUMENTS

You can email documents from FileRoom using Microsoft Outlook or directly from FileRoom.

#### EMAILING DOCUMENTS FROM FILEROOM USING MICROSOFT OUTLOOK

You can email your documents from FileRoom using Microsoft Outlook. Benefits of emailing a document from FileRoom include the following:

• You have access to your Outlook address book and contacts

- The message will appear in your Sent Items folder, allowing you to have a record of the time and date that it was sent
- The message will be sent with your Outlook signature

To email from FileRoom using Outlook, complete the following steps.

- 1 Select one or more documents to email, then right-click and select **Email Documents Using Outlook**.
- 2 Select one of three options:
  - > Native Format: Files are sent as attachment in their native format (e.g., Word, Excel).
  - > Zip: Files are sent as an attachment in their native format as a single zip file.
  - Link: A link to the documents is provided in the email. Only recipients with login rights to FileRoom will have access to these files.
- 3 Type the recipients' email addresses, a subject line, and a message.
- 4 Click Send.

#### EMAILING DOCUMENTS DIRECTLY FROM FILEROOM

You can email documents directly from FileRoom. However, you will be required to use your own email client. We recommend that you check with your system administrator for your company's email policy before emailing documents from FileRoom.

To email documents directly from FileRoom, complete the following steps.

 Select one or more documents to email, then right-click and select Email Documents Using FileRoom. The Email Document(s) dialog box appears.

| Email Documen                                                   | ıt(s)       | CLOSE WINDOW X |
|-----------------------------------------------------------------|-------------|----------------|
| <u>To:</u><br><u>CC:</u><br><u>BCC:</u><br>Subject:<br>Message: |             |                |
|                                                                 |             |                |
| Send Document                                                   |             | Ţ              |
| Copy Yourself                                                   |             |                |
| as link                                                         |             |                |
| as attachment                                                   |             |                |
|                                                                 | Send Cancel |                |

2 Type the recipients' email addresses, a subject line, and a message. By default, FileRoom copies on this email so you have a record of what was sent.

- **3** Select one of two options:
  - As link: A link to the documents is included in the email. Only recipients with login rights to FileRoom will have access to these files.
  - > As attachment: Files are sent as attachment in their native format.
- 4 Click Send.

#### EDITING THE FILEROOM ADDRESS BOOK

You can create an address book within FileRoom for contacts that you email frequently. To do so, complete the following steps.

- Select one or more documents to email, then right-click and select Email Documents Using FileRoom. The Email Document(s) dialog box appears.
- 2 Click the To, Cc, or Bcc link. The Contacts dialog box appears.

| Contacts       |                             |         |              |                |                       |
|----------------|-----------------------------|---------|--------------|----------------|-----------------------|
|                |                             |         |              |                | Actions               |
| Contact Name   | Company Name                | Title D | )isplay Name | Business Phone | Mobile Phone          |
| Olivia Pope    | OPA Accounting              |         |              |                |                       |
| Sydney Bristow | Credit Suisse Tax Preparers |         |              |                |                       |
|                |                             |         |              |                |                       |
| 4 4            |                             |         |              |                | Page 1 of 1 (2 items) |
|                |                             | Save    | Cancel       |                |                       |

- 3 Click **Actions**, then select one of the following options:
  - > Add Contact
  - Modify Contact
  - > Delete Contact(s)
  - > Export Contacts.

The Manage Contact dialog box appears.

| Manage Contac   | t                                 |
|-----------------|-----------------------------------|
|                 |                                   |
| Company:        | Credit Suisse Tax Preparers       |
| Name:           | Sydney Bristow                    |
| Title:          |                                   |
| Address:        |                                   |
| City:           |                                   |
| State:          |                                   |
| Zip Code:       |                                   |
| E-Mail:         | sydney.bristow@creditsuisseTP.com |
| Business Phone: |                                   |
| Phone Ext:      |                                   |
| Business Fax:   |                                   |
| Mobile Phone:   |                                   |
| Display Name:   |                                   |
|                 |                                   |

- 4 Complete the information in each field (blue fields are required), then click Save. The information for the contact you added or modified appears in the Contacts dialog box. If you deleted a contact, the contact information is removed from the Contacts dialog box.
- 5 Click **Save** to save your work.

## PERFORMING OTHER DOCUMENT ACTIONS

Within FileRoom, you can perform different actions for each document.

### **COPYING DOCUMENTS**

You can copy documents from FileRoom to a new location.

To copy documents, complete the following steps.

1 Select one or more documents to copy, then right-click and select **Copy Documents**. The **Copy Documents** page appears.

|                  | The check box and rows<br>in brown indicate the<br>documents that you<br>selected to copy | Тах  | Documents 1 - 10 | ▼ of 10   Pi | revious Page <b> </b> | THOMSON REUTERS                   |
|------------------|-------------------------------------------------------------------------------------------|------|------------------|--------------|-----------------------|-----------------------------------|
| Copy Document(s) | Show Search                                                                               | Туре | Tax Type         | Year         | Period                | Entity Name                       |
| Тах Туре         |                                                                                           | ٨    | ANNUAL REPORT    | 2011         | 12/31                 | FM ASSOCIATES, INC                |
| Year             |                                                                                           | ٨    | FEDERAL INCOME   | 2010         | 1/31                  | ABC CORP                          |
| Period           | -                                                                                         | 2    | FEDERAL INCOME   | 2014         | 12/31                 | ABC CORP                          |
| Entity Name      | 2                                                                                         | 1237 | FEDERAL INCOME   | 2012         | 12/31                 | FM ASSOCIATES, INC                |
| Entity Number    |                                                                                           | x    | FEDERAL INCOME   | 2009         | 12/31                 | JOE JACKSON                       |
| Jurisdiction     |                                                                                           | X    | FEDERAL INCOME   | 2009         | 12/31                 | T.R. HADEN, INC. AND SUBSIDIARIES |
| File Section     |                                                                                           | X    | FEDERAL INCOME   | 2009         | 1/31                  | TRACTOR SALES, INC                |
|                  |                                                                                           | A    | INCOME TAX       | 2012         | 6/30                  | AUSTRALIA CORPORATION             |
| Document Type    | •                                                                                         | s    | STATE INCOME     | 2011         | 6/30                  | ABEX, INC.                        |
| Description      |                                                                                           | ٨    | STATE INCOME     | 2011         | 1/31                  | ACME TRUCKING, INC.               |
| Document Date    |                                                                                           |      |                  |              |                       |                                   |
| Clear Save       |                                                                                           |      |                  |              |                       |                                   |

2 From the **Copy Documents** page, enter any index values that differ from the index values used for original document.

**NOTE:** If you select multiple documents and the documents have different index values, type the unique index values in the blue (required) fields.

3 Click **Save**. The original document remains unchanged.

**IMPORTANT!** If you delete the original document after copying, all history for this document will be lost for that document.

### MERGING PDF FILES

To assist you in updating or grouping related documents, you can merge PDF files. During the merge process, FileRoom locks the selected documents to prevent editing. Documents are then merged in a specified order that you define, and the index values of the first document are assigned to the new merged document. Any bookmarks set up are maintained.

**NOTE:** Merged documents are limited to 12 PDF files and a total of 50 MB.

To merge two or more PDF files, complete the following steps.

1 Select two or more PDF files to merge, then right-click and select **Merge PDFs**. The **Merge Documents** page appears.

| 110000 | Merge Documents           Vse the arrows, to the left of each document, to order the documents in the correct sequence.           The index values of the first (top-most) document, will be used for the resulting merged document. |               |             |               |           |  |  |  |
|--------|----------------------------------------------------------------------------------------------------|---------------|-------------|---------------|-----------|--|--|--|
|        | Client Name                                                                                                    | Client Number | Entity Name | Entity Number | Тах Туре  |  |  |  |
| +      | TEST CLIENT                                                                                                    | C008          | TEST ENTITY | E001          | SALES TAX |  |  |  |
| \$     | TEST CLIENT                                                                                                    | C008          | TEST ENTITY | E001          | SALES TAX |  |  |  |
|        | Merge Cancel                                                                                                    |               |             |               |           |  |  |  |
|        |                                                                                                    |               |             |               |           |  |  |  |

- 2 Click the up and down arrows in the far left column to arrange the documents in your preferred sequence. The index information from the document at the top of the list will be assigned to the merged document.
- 3 Click Merge.

#### APPENDING PAGES TO A PDF FILE

Instead of creating a new PDF file, you can add pages to an existing file by appending the PDF file.

To append pages to an existing PDF file, complete the following steps.

- 1 Select the document to which you want to add pages, then right-click and select **Append Pages to PDF**.
- 2 Print the barcode cover page, and fill in the required information.
- 3 Send the document to the scan station to be scanned into FileRoom.

**NOTE:** As an alternative to sending the document to a scan station, we recommend that you use the "TaxSort" feature. The "TaxSort" feature uses OCR (Optical Character Recognition) to identify 1040 source documents, and recognizes many document types, including W-2s, 1099s, K-1s, brokerage statements. After identifying documents, FileRoom organizes them into a PDF file with pre-configured bookmarks.

#### MOVING DOCUMENTS TO A DIFFERENT DRAWER

If necessary, you can move documents from one drawer to another.

To move documents to a new drawer, complete the following steps.

- 1 Select the documents that you want to move, then right-click and select **Move Document**. The **Move Document** page appears.
- 2 From the **Drawers** list, select the drawer where you want to move the documents.

| FILEROO       | Μ                     |               |      |          |                                     | C THOMSON REUTERS                 |
|---------------|-----------------------|---------------|------|----------|-------------------------------------|-----------------------------------|
| 0 🖪 0         |                       |               | Pr   | ojects   | ;                                   | Logout                            |
|               |                       |               |      |          | Documents 1 - 3   of 3   Previous F | Page   Page 1 of 1   Next Page 🕱  |
| Move Document | Delete source documer | t Show Search | Proj | ect - US | ER CONFERENCE                       |                                   |
| Drawers       | Tax                   | •             |      | Туре     | Document Type                       | Description                       |
| Тах Туре      |                       | -             |      | (w       | REPORT                              | DEFAULT COVER SHEET BIO           |
| Year          |                       | •             |      | ×        | USER CONFERENCE                     | INSTRUCTOR RESPONSIBLE FOR SLIDES |
| Period        |                       | •             |      | s        | USER CONFERENCE                     | JACK N BOX SOW                    |
| Entity Name   |                       | Ø             |      |          |                                     |                                   |
| Entity Number |                       | Jan Barris    |      |          | ndex values                         |                                   |
| Jurisdiction  |                       | P             |      | c        | hange depending                     |                                   |
| File Section  |                       | •             |      |          | n the drawer that                   |                                   |
| Document Type |                       | •             |      | У        | ou select                           |                                   |
| Description   |                       |               |      |          |                                     |                                   |
| Document Date | 9/29/2015             |               |      |          |                                     |                                   |
|               |                       | Clear Save    |      |          |                                     |                                   |

- 3 Complete any required index values for the document in the new drawer.
- 4 Select the **Delete Source Document** check box to remove the document from the original drawer. This step is optional.
- 5 Click Save.

#### **RE-INDEXING DOCUMENTS**

You can correct any filing errors by re-indexing your documents.

To re-index documents, complete the following steps.

1 Select the documents you wish to re-index, then right-click and select **Re-Index Documents**. The **Re-Index Document(s)** page appears.

| FILEROOM                         |   |         |                                     | O THOMSON REUTERS                |
|----------------------------------|---|---------|-------------------------------------|----------------------------------|
|                                  | Ρ | rojects | ;                                   | Logout                           |
|                                  |   |         | Documents 1 - 4 🔹 of 4   Previous P | 'age   Page 1 of 1   Next Page X |
| Re-Index Document(s) Show Search |   | Туре    | Project                             | Document Type                    |
| Project 🔎                        |   | (w      | USER CONFERENCE                     | REPORT                           |
| Document Type                    |   | x       | USER CONFERENCE                     | USER CONFERENCE 1                |
| Description                      |   | ٨       | USER CONFERENCE                     | USER CONFERENCE                  |
| Date                             |   | W       | WORKPLACE ETHICS TRAINING           | AGREEMENT                        |
|                                  |   |         |                                     |                                  |
| Clear Save                       |   |         |                                     |                                  |

**2** Modify the index information as needed.

**NOTE:** Make sure that you enter information only in the fields that you wish to change. Index values that should remain the same can be empty.

3 Click Save.

#### DELETING DOCUMENTS

To delete a document, complete the following steps.

- 1 Select one or more documents to delete, then right-click and select **Delete Documents**. FileRoom asks you to confirm that you want to delete the documents.
- 2 Click OK.

NOTE: All audit information will be deleted with the document.

#### **EXPORTING DOCUMENTS**

You can export single documents from FileRoom. To export more than one document, click **Copy to Laptop** instead. Data for exported documents is included in the "Document Tracking" report.

**NOTE:** The **Export Document** option is different from the **Edit Document** option. We recommend that you use the **Export Document** option only for reviewing documents offline or for reference purposes—not for modifying documents. If you wish to modify a document, use the **Edit Document** option instead.

To export a document, complete the following steps.

- 1 Select a document to export, then right-click and select **Export Document**. A message appears and asks if you want to open or save the file.
- 2 Click **Open** or **Save** to export a copy of the FileRoom document to your computer.

#### PRINTING PDF FILES IN BULK

You can print up to 12 PDF files (up to 50 MB) at a time.

To print PDF files in bulk, complete the following steps.

1 Select two or more PDF files to print, then right-click and select **Print Documents**. The **Print Documents** dialog box appears.

| Print Documents |        |                      |               |                     |                         |               |              |              |
|-----------------|--------|----------------------|---------------|---------------------|-------------------------|---------------|--------------|--------------|
| Use the         | arrows | to the left of eac   | h document to | order the documents | in the correct sequence | 2.            |              |              |
|                 |        | Тах Туре             | Year          | Period              | Entity Name             | Entity Number | Jurisdiction | File Section |
| <b>V</b>        | Ş      | INCOME TAX           | 2012          | 6/30                | AUSTRALIA CO            | AC            | AUSTRALIA    | CORRESPONDE  |
| $\checkmark$    | \$     | STATE INCOME         | 2011          | 6/30                | ABEX, INC.              | 5132          | ALABAMA      | OTHER        |
|                 |        |                      |               |                     |                         |               |              |              |
|                 |        |                      |               |                     |                         |               |              |              |
|                 |        |                      |               |                     |                         |               |              |              |
|                 |        |                      |               |                     |                         |               |              |              |
|                 |        |                      |               |                     |                         |               |              |              |
|                 |        |                      |               |                     |                         |               |              |              |
|                 |        |                      |               |                     |                         |               |              |              |
|                 |        |                      |               |                     |                         |               |              |              |
|                 |        |                      |               |                     |                         |               |              |              |
|                 |        |                      |               |                     |                         |               |              |              |
| •               |        |                      |               |                     |                         |               |              | •            |
|                 |        |                      |               |                     |                         |               |              |              |
| Please          | provid | le a print job desci | ription:      |                     |                         |               |              |              |
|                 |        |                      |               |                     | ave Cancel              |               |              |              |
|                 |        |                      |               | 3                   | Cancel                  |               |              |              |

- 2 Click the up and down arrows to specify the order in which to wish to print the documents.
- 3 Type a description of the print job. This field is required.
- 4 Click **Save**. A message appears and confirms that your documents are being prepared for printing. Additionally, FileRoom provides a Print Job ID for your print job within this message.

| om webpage                                                                                     |
|------------------------------------------------------------------------------------------------|
| Your documents are being prepared for the multi-print process. This<br>may take a few minutes. |
| Please check your print queue for the document status.                                         |
| Print Job ID: 5                                                                                |
|                                                                                                |
| ОК                                                                                             |
|                                                                                                |

Click **OK** to close the message.

5 Click the **Printer** icon at the top of the FileRoom page or right-click one of the documents selected to print, then click **View Print Queue**.

| FI       | LER        | MOO            |      |              |                                   |                                 | 6                     | THOMSON REUTERS      |
|----------|------------|----------------|------|--------------|-----------------------------------|---------------------------------|-----------------------|----------------------|
| 91       | <b>i</b> ( | d R B E        |      | S Print Docu |                                   | Documents 1 - 10 V of 10   Prev | rious Page   Page 1 0 | Logout               |
|          | Туре       | Тах Туре       | Year | Period       | Entity Name                       | Entity Number                   | Jurisdiction          | File Section         |
|          | ٨          | ANNUAL REPORT  | 2011 | 12/31        | FM ASSOCIATES, INC                | 3331                            | NEW JERSEY            | INCOME               |
|          | A          | FEDERAL INCOME | 2010 | 1/31         | ABC CORP                          | 12345678                        | ARKANSAS              |                      |
|          | 1          | FEDERAL INCOME | 2014 | 12/31        | ABC CORP                          | 12345678                        | FEDERAL               | TAX RETURN           |
|          | W          | FEDERAL INCOME | 2012 | 12/31        | FM ASSOCIATES, INC                | 3331                            | FEDERAL               | WORKPAPERS           |
|          | ×          | FEDERAL INCOME | 2009 | 12/31        | JOE JACKSON                       | 0001                            | ALABAMA               | INSOURCE ADMIN       |
|          | X          | FEDERAL INCOME | 2009 | 12/31        | T.R. HADEN, INC. AND SUBSIDIARIES | 2564                            | FEDERAL               | DEPRECIATION / FIXE. |
|          | X          | FEDERAL INCOME | 2009 | 1/31         | TRACTOR SALES, INC                | 4789                            | -                     | -                    |
|          | Å          | INCOME TAX     | 2012 | 6/30         | AUSTRALIA CORPORATION             | AC                              | AUSTRALIA             | CORRESPONDENCE       |
| <b>V</b> | A          | STATE INCOME   | 2011 | 6/30         | ABEX, INC.                        | 5132                            | ALABAMA               | OTHER                |
|          | ٨          | STATE INCOME   | 2011 | 1/31         | ACME TRUCKING, INC.               | 603                             | ŊJ                    | WORKPAPERS           |

The print queue lists all jobs and their status. You can reprint these jobs or save them in their merged state. Print jobs remain in the queue for 30 days.

| Print Queue - Tax                                               |              |              |                       |                 |                       |                       |
|-----------------------------------------------------------------|--------------|--------------|-----------------------|-----------------|-----------------------|-----------------------|
|                                                                 |              |              |                       |                 |                       |                       |
|                                                                 | Print Job ID | User ID      | Print Job Description | Document Status | Submitted On          | Documents in Batch To |
|                                                                 | 5            | Jake Ballard | 2012 Print Job        | Waiting         | 9/30/2015 10:35:36 AM | 2                     |
|                                                                 |              |              |                       |                 |                       |                       |
|                                                                 |              |              |                       |                 |                       |                       |
|                                                                 |              |              |                       |                 |                       |                       |
|                                                                 |              |              |                       |                 |                       |                       |
|                                                                 |              |              |                       |                 |                       |                       |
|                                                                 |              |              |                       |                 |                       |                       |
|                                                                 |              |              |                       |                 |                       |                       |
|                                                                 |              |              |                       |                 |                       |                       |
|                                                                 |              |              |                       |                 |                       |                       |
| •                                                               |              |              |                       |                 |                       | 4                     |
| •                                                               | ◀ ▶ ▶        |              |                       |                 |                       | Page 1 of 1 (1 items) |
| IOTE: Documents in the print queue will be purged after 30 days |              |              |                       |                 |                       |                       |
|                                                                 |              |              | Delete                | Cancel          |                       |                       |

### ARCHIVING DOCUMENTS

Users with proper permissions can archive documents. You can view archived documents and search for content within them, but cannot modify the documents or associated index values.

To archive documents, complete the following steps.

1 Select one or more documents to archive, then right-click and select **Archive Documents**. A message appears and confirms that the selected document has been archived.

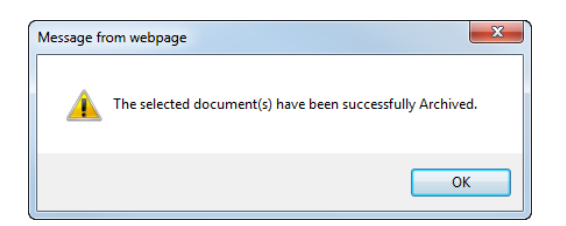

2 Click **OK**. The document's icon appears with a red and white **A** to indicate that the file is archived.

If you need to remove the "Archive" status, complete the following steps.

- 1 Select the documents to unarchive, then right-click and select **Remove Archive Status**. A message appears and confirms that the document has been unarchived.
- 2 Click **OK**. The document's icon reverts to normal without the red and white A.

## VIEWING A DOCUMENT'S HISTORY

Viewing a document's history allows you to track all indexing, viewing, editing, emailing, and exporting for a selected document. You can view document history for one document at a time.

To view a document's history, select a document, then right-click and select **Document History**. A window appears and allows you to view the document attributes.

| History of Document # 0000000QW                                                                                                    |                                                                                                |                      |  |  |  |  |
|----------------------------------------------------------------------------------------------------|------------------------------------------------------------------------------------------------|----------------------|--|--|--|--|
| Date and Time                                                                                                    | User                                                                                           | Action               |  |  |  |  |
| 9/30/2015 1:49:33 PM                                                                                                    | Jake Ballard                                                                                   | Removed Archive Flag |  |  |  |  |
| 7/23/2014 4:08:29 PM                                                                                                    | Jake Ballard                                                                                   | Viewed Document      |  |  |  |  |
| 6/26/2014 2:49:02 PM                                                                                                    | Jake Ballard                                                                                   | Archived             |  |  |  |  |
| 6/26/2014 2:46:13 PM                                                                                                    | Jake Ballard                                                                                   | Filed                |  |  |  |  |
| 6/26/2014 2:46:11 PM                                                                                                    | Jake Ballard                                                                                   | Indexed              |  |  |  |  |
| Tax Type<br>Year<br>Period<br>Entity Name<br>Entity Numl<br>Jurisdiction<br>File Section<br>Document T<br>Description<br>Document I<br>Status<br>Assigned To | ber 12345678<br>FEDERAL<br>TAX RETURN<br>Fype<br>2014 FORM 100<br>Date 2/10/2014<br>Unassigned |                      |  |  |  |  |

## WORKING WITH FILEROOM REPORTS

FileRoom allows you to generate and view the following types of reports:

"Document Tracking" report

#### "Scan Reconciliation" report

You can generate each report from the **Reports** page. To access the **Reports** page, from the FileRoom page, click **Reports**.

| FILEROOI | М                                                                  | O THOMSON REUTERS                                                                                                    |
|----------|--------------------------------------------------------------------|----------------------------------------------------------------------------------------------------|
| 0 🖪 🛛 🖻  |                                                                    | Logout                                                                                                    |
|          | Reports<br>Please select from<br>the list of available<br>reports. | Administration         LOGIN HISTORY         SECURITY REPORT         Records Management         RECORDS MANAGEMENT REPORTS         Document Management         DOCUMENT TRACKING         SCAN RECONCILIATION |

NOTE: The "Document Tracking" report can be generated from either the FileRoom page by

clicking the **Document Tracking Report** icon icon or from the **Reports** page.

**IMPORTANT!** Administrators and scan operators will be able to view reports on all documents, regardless of user. Non-administrator users will be able to view reports on their documents only.

### GENERATING THE "DOCUMENT TRACKING" REPORT

The "Document Tracking" report includes information about the documents within a selected drawer, including a document's status, who added the document to FileRoom, and when the document was last modified.

The "Document Tracking" report menu allows you to

- Void or reprint barcodes
- Reset scanned documents

- Override checked out documents
- Change "Archive" status

To generate and view the "Document Tracking" report for a drawer, complete the following steps.

- 1 From the FileRoom page, click **Reports**. The **Reports** page appears.
- 2 In the **Document Management** section, click **Document Tracking**. The **Document Tracking Report** page appears.

| FILEROC         | M                                                           |              | •                   | THOMSON REUTERS |
|-----------------|-------------------------------------------------------------|--------------|---------------------|-----------------|
| C E 0 [         |                                                             | Docume       | ent Tracking Report | Logout          |
|                 |                                                             |              |                     |                 |
| SEARCH BY STATU | IS                                                          | Hide Indexes |                     |                 |
| Drawers         | Тах                                                         | -            |                     |                 |
| Doc ID          |                                                             |              |                     |                 |
| Status          | -                                                           |              |                     |                 |
| User Name       |                                                             | Ş            |                     |                 |
| SEARCH BY INDEX | ES                                                          |              |                     |                 |
| Тах Туре        |                                                             | -            |                     |                 |
| Year            |                                                             | •            |                     |                 |
| Period          |                                                             | -            |                     |                 |
| Entity Name     |                                                             | $\sim$       |                     |                 |
| Entity Number   |                                                             | $\sim$       |                     |                 |
| Jurisdiction    |                                                             | P            |                     |                 |
| File Section    |                                                             | •            |                     |                 |
| Document Type   |                                                             | -            |                     |                 |
| Description     |                                                             |              |                     |                 |
| Document Date   |                                                             |              |                     |                 |
|                 | Search Clear<br>Use an asterisk (*) for wildcard searching. |              |                     |                 |

- **3** From the **Drawers** list, select a drawer.
- 4 Add index values to one or more fields.
- 5 Click **Search**. FileRoom generates a "Document Tracking" tracking report for the documents that meet your search criteria.

| FI | LER        | MOC        |               |                  |                       |                      |            |                 |                                    | UTERS  |
|----|------------|------------|---------------|------------------|-----------------------|----------------------|------------|-----------------|------------------------------------|--------|
|    | <b>E</b> ( |            | 6             | /                | Documen               | t Tracking Rep       | ort        |                 |                                    | Logout |
|    |            |            |               |                  | Custon                | nize View   Document | s 1 - 20 🔻 | of 474   Previo | us Page   Page 1 of 24   Next Page | ×      |
|    | Туре       | DocID      | Status        | User Name        | Status DateTime       | Tax Type             | Year       | Period          | Entity Name                        |        |
|    | X          | 00000000SS | Filed         | B S Preethy      | 8/13/2015 11:31:33 AM | ANNUAL REPORT        | 2016       | 1/31            | ACME SIDINGS                       |        |
|    | X          | 00000000SR | Filed         | B S Preethy      | 8/13/2015 11:28:38 AM | ANNUAL REPORT        | 2016       | 1/31            | ACME SIDINGS                       |        |
|    | X          | 00000000SQ | Filed         | B S Preethy      | 6/26/2015 8:37:23 AM  | ANNUAL REPORT        | 2016       | 1/31            | ACME SIDINGS                       |        |
|    | X          | 0000000SP  | Filed         | Jake Ballard     | 3/17/2015 1:06:41 PM  | FEDERAL INCOME       | 2010       | 4/30            | APEX DISTRIBUTION (NZ CTB          |        |
| 1  | A          | 0000000R2  | Filed         | sam.wftuser      | 10/6/2014 7:09:44 AM  | ANNUAL REPORT        | 2009       | 1/31            | ACMED EDUCATION (INDIA) L          |        |
| 1  |            | 0000000QZ  | Archived      | Annelise Keating | 7/15/2014 2:27:47 PM  | INCOME TAX           | 2014       | 12/31           | ABC CORP                           |        |
| 1  | -          | 0000000QY  | Filed (local) | Annelise Keating | 6/26/2014 2:47:53 PM  | FEDERAL INCOME       | 2014       | 12/31           | ABC CORP                           |        |
|    | 2          | 0000000QX  | Filed (local) | Annelise Keating | 6/26/2014 2:47:20 PM  | FEDERAL INCOME       | 2014       | 12/31           | ABC CORP                           |        |
|    | ٨          | 0000000QW  | Filed         | Annelise Keating | 6/26/2014 2:46:13 PM  | FEDERAL INCOME       | 2014       | 12/31           | ABC CORP                           |        |
|    | O          | 0000000QN  | Filed         | Jake Ballard     | 11/8/2013 2:19:24 PM  | FEDERAL INCOME       | 2010       | 4/30            | APEX DISTRIBUTION (NZ CTB          |        |
|    | P          | 0000000QH  | Barcoded      | Jake Ballard     | 7/19/2013 11:33:00 AM | FEDERAL INCOME       | 2010       | 4/30            | APEX DISTRIBUTION (NZ CTB          |        |
|    | E P        | 00000000QG | Barcoded      | Jake Ballard     | 7/19/2013 11:33:00 AM | FEDERAL INCOME       | 2010       | 4/30            | APEX DISTRIBUTION (NZ CTB          | 1      |

## GENERATING THE "SCAN RECONCILIATION" REPORT

The "Scan Reconciliation" report displays a summary count of any scanning activity related to your FileRoom documents. Activity can include

- Indexed documents: Number of documents indexed either by Document ID or multibarcodes that have not been printed
- Barcodes printed: Documents added with a barcode printed
- Filed by scanning: Number of documents filed by scanning

To generate and view the "Scan Reconciliation" report for a drawer, complete the following steps.

- 1 From the FileRoom page, click **Reports**. The **Reports** page appears.
- 2 In the **Document Management** section, click **Scan Reconciliation**. The **Scan Reconciliation** page appears.

| FILEROOM                                                                                                    |                     |              | C THOMSON REUTERS |
|----------------------------------------------------------------------------------------------------|---------------------|--------------|-------------------|
|                                                                                                    | Scan Reconciliation |              | Logout            |
| Please enter a date to display a summary count of scanning activity.<br>Indexed- Number of documents indexed (by DocID or Multi Barcodes- not<br>printed).<br>Barcodes Printed- Documents added with a barcode printed. | Today • 10/20/2     | Date<br>2015 |                   |
| Filed by scanning- Number of documents filed by scanning.                                                                                                    |                     |              |                   |
|                                                                                                    |                     |              |                   |
|                                                                                                    |                     |              |                   |
|                                                                                                    |                     |              |                   |
|                                                                                                    |                     |              |                   |
|                                                                                                    |                     |              |                   |

- 3 In the **Day** list, select the day for which you wish to view a summary count of scanning activity. Options include **Today**, **Yesterday**, and **Custom**.
- 4 If you selected **Custom** in step 3, in the **Date** field, either type the day in mm/dd/yyyy format or click the Calendar icon.
- 5 Click **Search**. The **Scan Reconciliation** page refreshes and shows a list of all results that match your search criteria.

| FILEROOM                                                                                                    |                                                        | O THOMSON REUTERS |
|----------------------------------------------------------------------------------------------------|--------------------------------------------------------|-------------------|
|                                                                                                    | Scan Reconciliation                                    | Logout            |
| Please enter a date to display a summary count of scanning activity.<br>Indexed- Number of documents indexed (by DocID or Multi Barcodes- not<br>printed).<br>Barcodes Printed- Documents added with a barcode printed. | Day     Date       Custom     10/15/2012       Search  |                   |
| Filed by scanning- Number of documents filed by scanning.                                                                                                    | ActionCountIndexed0Barcodes Printed0Filed by Scanning0 |                   |
|                                                                                                    |                                                        |                   |
|                                                                                                    |                                                        |                   |

## UNDERSTANDING THE FILEROOM VIEWER TOOLBAR

The FileRoom Viewer includes several features that you can use when viewing documents. To open the FileRoom Viewer, double-click a document.

When the document appears, the window's header displays the index values associated with the document. In the example below, notice how the document includes the Federal Income, 2014, 12/31, ABC Corp index values among others.

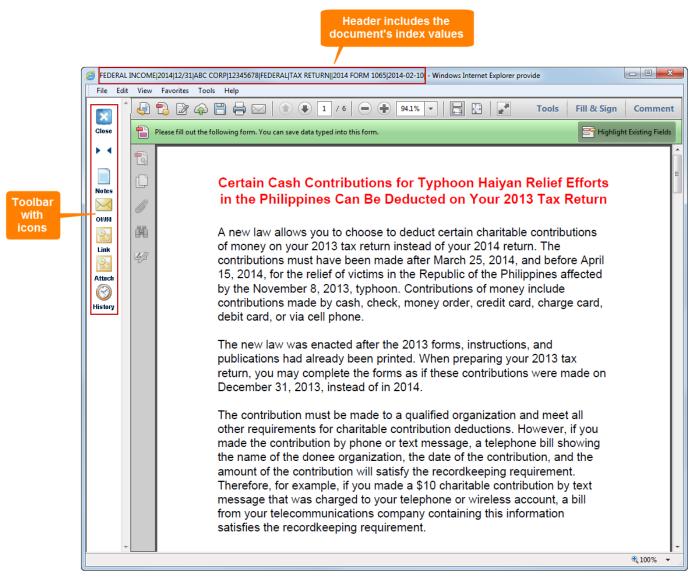

Each feature is represented by an icon on the toolbar that appears on the FileRoom Viewer's left side. Refer to the following table to learn more about each feature.

| TOOLBAR ICON | DEFINITION                                                                                                    |
|--------------|----------------------------------------------------------------------------------------------------|
| Close        | Click <b>Close</b> to close the FileRoom Viewer and return to the <b>Search for Documents</b> page.                                   |
| ▶◀           | Click <b>Show/Hide Index</b> to display the index fields associated with the document. Click the icon again to hide the index fields. |
| Notes        | Click <b>Notes</b> to open the <b>Notes</b> dialog box and create, edit, or delete a note related to the selected document.           |
| OWM          | Click <b>OWM</b> to open the <b>Email Documents</b> dialog box and email a document from FileRoom.                                    |
| Link         | Click <b>Link</b> to send the selected FileRoom document as a link within a Microsoft Outlook email message.                          |
| Attach       | Click <b>Attach</b> to send the selected FileRoom document as an attachment within a Microsoft Outlook email message.                 |
| History      | Click <b>History</b> to open the <b>Document History</b> dialog box<br>and view the history for the selected document.                |

## GETTING ADDITIONAL HELP WITH FILEROOM

## CONTACTING SUPPORT

To request help for any WorkFlow Tools application, from the Platform, select **Help**, then select **Product Support**. Click the tile for your application to launch a page with additional links to release notes, guides, training options, and Support contact information.

## VIEWING SYSTEM REQUIREMENTS

For more information regarding the current system requirements for the WorkFlow Tools applications, please refer to the *System Requirements* document available from the following locations:

- Platform Help menu (select Help, then select System Requirements)
- Product Assistance
- Release Notes gadget

## APPENDIX: BEST PRACTICES FOR ADDING DOCUMENTS

Refer to the following table for tips on adding documents to FileRoom from different sources.

| SOURCE DOCUMENT TYPE                             | SCANFLOW | USE THE S BUTTON ON ACROBAT TOOLBAR | PRINT TO FILEROOM | BROWSE HARD DRIVE/NETWORK | ADD FROM MICROSOFT WORD | ADD FROM MICROSOFT EXCEL | ADD FROM ADOBE ACROBAT | ADD FROM EMAIL | IMPORT A FILE | SEND TO FILEROOM (RIGHT-CLICK) | SEND TO FILEROOM (DESKTOP ICON) |
|--------------------------------------------------|----------|-------------------------------------|-------------------|---------------------------|-------------------------|--------------------------|------------------------|----------------|---------------|--------------------------------|---------------------------------|
| PAPER DOCUMENT<br>(MULTI-PAGE)                   | Р        |                                     | S                 |                           |                         |                          |                        |                |               |                                |                                 |
| PAPER DOCUMENT<br>(SINGLE PAGE)                  | S        | Р                                   |                   |                           |                         |                          |                        |                |               |                                |                                 |
| ELECTRONIC FILES                                 |          |                                     | Р                 | S                         | S                       | Р                        | S                      | Р              | S             | S                              | S                               |
| READ-ONLY DOCUMENTS<br>(NON-EDITABLE)            |          |                                     | Р                 |                           |                         |                          |                        |                | S             |                                |                                 |
| MICROSOFT WORD FILES                             |          |                                     |                   | S                         | Р                       |                          |                        |                | S             | S                              | S                               |
| MICROSOFT EXCEL FILES                            |          |                                     |                   | S                         |                         | Р                        |                        |                | S             | S                              | S                               |
| PDF FILES                                        |          |                                     |                   | S                         |                         |                          | Р                      |                | S             | S                              | S                               |
| OUTLOOK EMAIL<br>(.MSG FILE TYPE)                |          |                                     | S                 |                           |                         |                          |                        | Р              |               |                                |                                 |
| EMAIL ATTACHMENTS<br>SAVED IN ORIGINAL<br>FORMAT |          |                                     |                   |                           |                         |                          |                        | Р              |               |                                |                                 |

**P** = Our primary recommended method

**S** = Our secondary recommended method